## Your PDF Guides

You can read the recommendations in the user guide, the technical guide or the installation guide for YAMAHA MOBILE MUSIC SEQUENCER. You'll find the answers to all your questions on the YAMAHA MOBILE MUSIC SEQUENCER in the user manual (information, specifications, safety advice, size, accessories, etc.). Detailed instructions for use are in the User's Guide.

> **User manual YAMAHA MOBILE MUSIC SEQUENCER User guide YAMAHA MOBILE MUSIC SEQUENCER Operating instructions YAMAHA MOBILE MUSIC SEQUENCER Instructions for use YAMAHA MOBILE MUSIC SEQUENCER Instruction manual YAMAHA MOBILE MUSIC SEQUENCER**

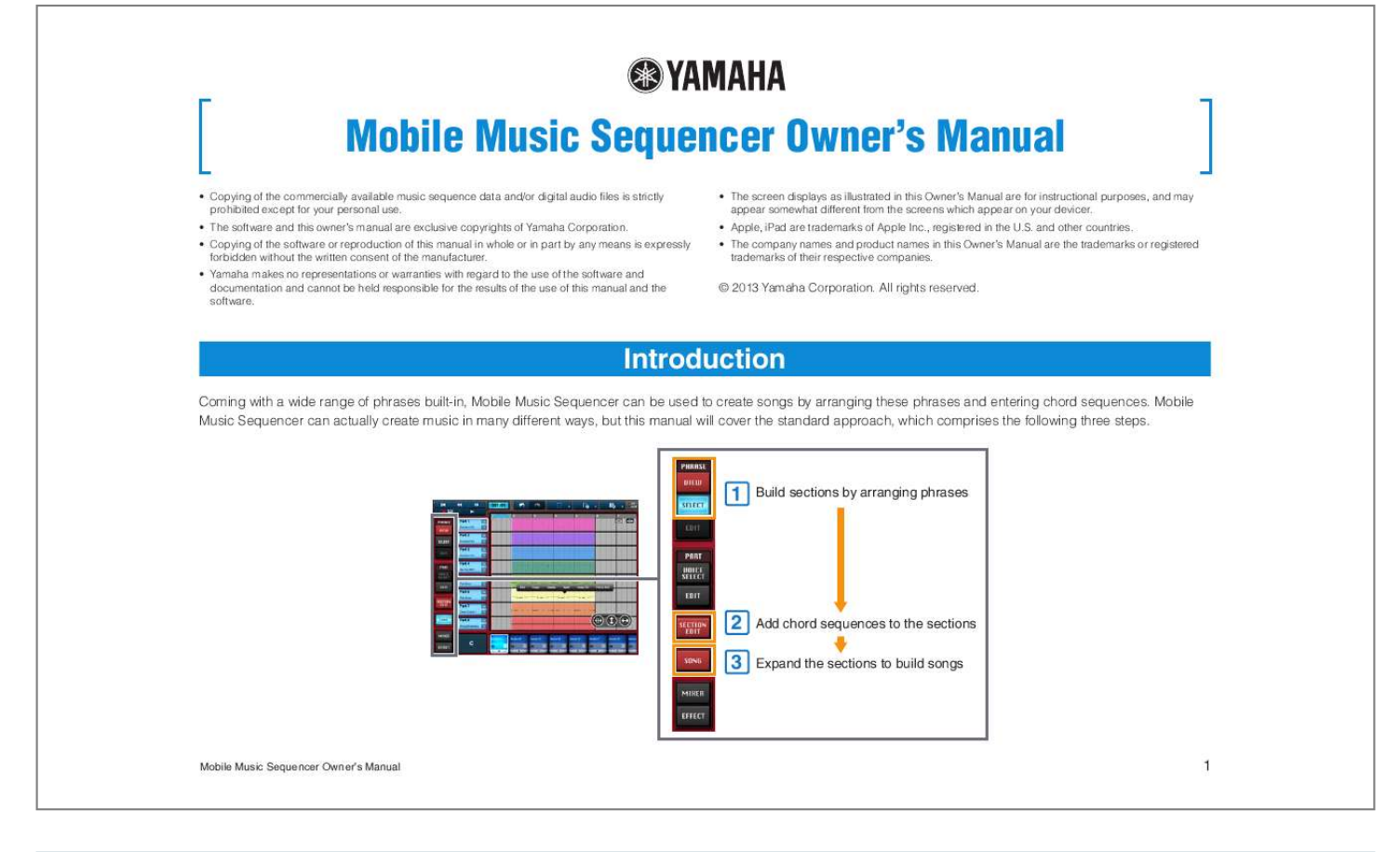

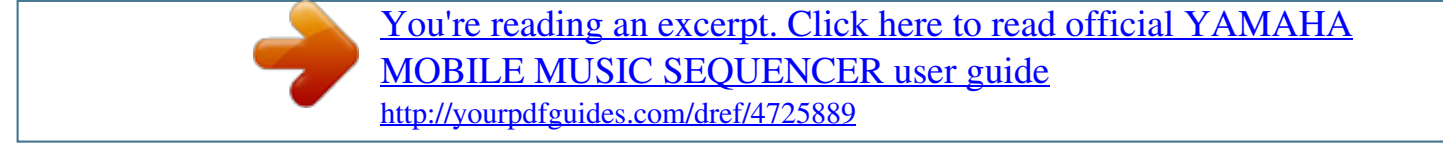

## *Manual abstract:*

*• Apple, iPad are trademarks of Apple Inc., registered in the U.S. and other countries. • The company names and product names in this Owner's Manual are the trademarks or registered trademarks of their respective companies. © 2013 Yamaha Corporation. All rights reserved. Introduction Coming with a wide range of phrases built-in, Mobile Music Sequencer can be used to create songs by arranging these phrases and entering chord sequences. @@@@USER: Tap to display phrases that you have edited and saved. @@@@3.*

*Tap [SELECT] from the PHRASE menu. Tap to play the phrase. Length in measures Repeat Steps 2 through 5 to arrange phrases as needed. Mobile Music Sequencer Owner's Manual 2 Phrase voices Each phrase in Mobile Music Sequencer has its own voice assignment. In order to have phrases play with their assigned voices, be sure to turn on Voice Link for the part in question.*

*For details on this function, refer to Editing Parts. Creating phrases If you cannot find the phrase you need in the Phrase Select pane, you can easily create it as described below. 1. Tap [VIEW] from the PHRASE menu. 2.*

*Double-tap the Phrase Area cell in which you wish to create your phrase. Tap [Create] in the menu that appears. Phrase arrangement tips It generally makes sense for phrases containing similar voices (such as drums) to be arranged in the same row. Columns represent sections such as the intro or fills, which you can freely assign. For example, all of the phrases you would like to use in the intro section should normally be arranged in the corresponding column.*

*Phrases for the intro Drum phrases Bass phrases 3. Add notes and other performance data to the phrase. The Piano Roll Editor will be displayed, allowing you to add notes one by one. If necessary, you can tap in the top-left corner to open the Keyboard Screen. On that screen, you can record notes directly into the phrase as you play.*

*We recommend that you create phrases based on only one chord. Once created, however, you can set different chords for the phrases to play within a song. For details on how to do so, refer to Adding Chord Sequences to Sections. NOTE Intro Fill Main Ending Section name Section length in measures Section number Section button Tap to bring up a menu for copying or clearing the section. Tap to play all of the section's phrases together. Tap once again to stop playback of the phrases. For more details on the Piano Roll Editor and the Keyboard screen, refer to the corresponding sections below. 4. When you have finished adding notes and other performance data, tap [EXIT]. The phrase you created will now be visible in the Phrase Viewer.*

*Mobile Music Sequencer Owner's Manual 3 Editing phrases Phrases from the Phrase Viewer can be edited at any time. For details, refer to Editing Phrases. NOTE MIDI events and certain other parameters cannot be edited for Preset phrases or for User phrases created by saving Preset phrases. Editing voices After adding phrases to a part, you can change or modify its voice. For details, refer to Editing Parts.*

*Mobile Music Sequencer Owner's Manual 4 2 Adding Chord Sequences to Sections In Mobile Music Sequencer, chords can be set at any of a section's beat positions as follows. The following settings can also be made in the Section Editor. 1. In the Phrase Viewer, select a section to edit by tapping its section button. 2.*

*Tap [SECTION EDIT] to open the Section Editor. 3. Tap [CHORD] from the SECTION EDIT menu. 1 Measures Beats Setting the section name and length in measures 1. In the Phrase Viewer, select a section to edit by tapping its section button. 2. Tap [SECTION EDIT] to open the Section Editor. 3. Tap [OTHER]. Tap to bring up the keyboard and then enter a name for the section.*

*Tap to set the length of the section in measures. 2 3 4 Chord Indicator 4. In Area 1, tap the beat where the chord should change. In Area 2, tap the desired root of the chord, and in Area 3, tap the desired chord type. The selected chord will now be set at that beat position. The notes that make up the selected chord will be shown on the keyboard in Area 4. When a section is playing, the Chord Indicator will show the current chord. Mobile Music Sequencer Owner's Manual 5 3 Expanding Sections to Build Songs In Mobile Music Sequencer, you can build a song as follows by expanding sections based on the phrases they contain. 1. Tap [SONG] to open the Song Editor.*

*2. Touch the section button for the section you wish to expand into the song, and slide the section into the Song Area. 3. Move the section to the measure at which you wish it to start (shown by the white playhead), and then release your finger from the screen. Release your finger Song Area All of the section's phrases will now be expanded into the song.*

*Touch and slide Phrases expanded to form song blocks Blocks are created by expanding phrases according to the length of the section and its chord sequence. You can edit your song at any time. For details, refer to Editing Songs. You can also mix your song and adjust the effects. For details, refer to Mixing & Adjusting Effects.*

*Mobile Music Sequencer Owner's Manual 6 Song playback controls and indicators Tap to move the playhead forwards or backwards in steps of one measure. Tap to move the playhead to the start of the song. Tap to start playback of the current song. Tap while playing to stop the song. Shows the playback position in terms of measures and beats. Tap to have playback loop within the Loop Area. Tap to have the screen scroll to follow the playhead. Loop Area Slide the triangle on the left to set the loop start point. Slide the triangle on the right to set the loop end point. Shows the current chord from the selected section during playback.*

*Mobile Music Sequencer Owner's Manual 7 Piano Roll Editor Using the Piano Roll Editor, you can edit individual notes from phrases or song blocks. In addition, you can tap a cell to add a new note at that position and pitch. Measure Tap to return to the previous screen. By turning this on, you can check the sound when tapping a cell to add a new note. Use this scroll bar to move along the length of the phrase or block. A note from the phrase or block. The length of the rectangle corresponds to the length of the note. Use this scroll bar to move along the length of the keyboard. Turn on to allow editing. Tap to activate performance-data mode for viewing and editing velocity, pitch bend, or control change messages.*

*Length of newly added notes Turn on to have notes snap into place (i.e., quantized) when positioned. (Specifically, the start of the note will be moved to the* nearest vertical line.) Mobile Music Sequencer Owner's Manual 8 Adding notes and Changing velocities **III Adding notes 1**.

*Ensure that is turned on (tap if necessary). Batch editing velocity, gate time, note shift, and quantize data 1. Ensure that NOTE is turned off (tap if necessary). 2. Ensure that the note length is set as required at the bottom of the screen.*

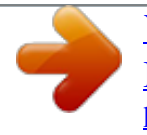

 *3. Tap the screen at the desired pitch position (vertical) and playback position (horizontal). A rectangular note of the selected length will be added at the tapped position. NOTE A newly added note can be tapped once again to delete it. 2. Select the notes that you wish to edit. For details on selecting multiple notes, refer to Selecting notes. 3. Tap . 4.*

*Select an action from the window displayed and set the corresponding parameters. 5. Tap [APPLY] to modify the notes selected in Step 2 above based on the parameters you have set. The notes' performance data will now be modified. Changing velocities 1. Tap to activate performance data mode. 2. Select [Velocity] from the list displayed. The velocities of the notes in the phrase or block will be displayed. The taller the bar, the greater the velocity.*

*3. Tap a velocity bar to change its value. Note Velocity NOTE In Step 2 above, you can also choose to edit pitch bend or control change messages. Mobile Music Sequencer Owner's Manual 9 Cutting, copying, deleting, moving, and stretching notes 1. Ensure that NOTE Selecting notes To select multiple notes at the same time, tap selection mode.*

*SINGLE ADDITIONAL is turned off (tap if necessary). and choose the required 2. Select the notes that you wish to edit. For details on selecting multiple notes, refer to Selecting notes. This mode lets you select a single note.*

*Selecting a new note cancels the previous selection. This mode lets you select multiple notes. Selecting a new note adds it to the previous selection. Tapping any of the currently unselected area cancels the entire selection. In this mode, you can select all notes at the same pitch as the one tapped. In this mode, you can select all notes from the one tapped to the start of the phrase or block. In this mode, you can select all notes from the one tapped to the end of the phrase or block. Choose this mode to select all currently unselected notes and cancel the previous selection. Choose this mode to select all of the notes in the phrase or block. @@@@Tap in order to slide the selected notes to new playback positions.*

*@@Tap to bring up the voice list. You can then tap a voice from the list to select it. @@@@Tap to change the size of the on-screen keyboards. Tap to move the record position to the start of the phrase or block. Tap to turn on recording (i.e., direct input of notes). Tap once again to stop recording. @@@@Tap to return to the previous screen. @@@@Use the button at the top of the slider to select its function.*

*MOD: The slider will function as a modulation wheel. PITCH: The slider will function as a pitch bend wheel. @@@@2 Area 2 is used to set the chord type, and it can be scrolled horizontally. Mobile Music Sequencer Owner's Manual 13 VOICE SETUP The Phrase Voice Setup Editor is used to select a voice for the phrase. It can be opened by tapping [VOICE SETUP] in Step 4 above.*

*3 4 OTHER The Other Setting Editor is used to set a name and category for the phrase. It cajusting Effects Mixing Tap [MIXER] to open the Mixer screen. @@@@Tap once again to close the screen. to display the setting screen. @@Slide to the left or right in order to change the tempo setting.*

*You can also use [TAP] to tap the desired tempo. Slide to the left or right to set the song length in measures. @@@@@@Use to set the number of beats per measure in the Song Area. @@@@NOTE Preset files cannot be overwritten, renamed, or deleted. @@Tap to load the selected file. Tap to save your data as a Mobile Music Sequencer project. Tap to convert the selected file to SMF format. @@@@Tap to delete the selected file. @@Tap once again to hide the recording timer. @@@@Tap to open the AUDIO LIBRARY.*

*@@7 For connecting to SoundCloud. 8 Shows the available recording capacity. 9 Calls up the waveform of the currently selected sound data. @@@@! Plays back the sound data files selected in the list. @@@@@@@@@@ When the Library window is displaying the data files of SoundCloud: Registers the currently selected sound data to Your Favorites or cancels the registration. \$ Deletes the selected sound data file. % Updates the window. The sound data list on the SoundCloud is updated to the latest settings. ^ Calls up the information related to the currently selected sound data. If your original data is selected, you can edit the information with the keyboard.*

*& Closes the Library window. 7 8 9 ) ! @ # \$ % ^ 1 Shows the list of recorded sound data in your iPad. 2 Shows the list of sound data files which have been downloaded from SoundCloud. 3 Shows the list of recorded sound data files which have been uploaded to SoundCloud. 4 Shows the list of your favorite sound data files.*

*5 Shows all the uploaded sound data files for which Sharing has been set to "public." Mobile Music Sequencer Owner's Manual 20 SoundCloud Upload window 8 1 2 3 4 5 6 7 Tap [SYSTEM] followed by [GENERAL] to make the following settings. SOUND SOUND Turn off to stop Mobile Music Sequencer producing any sound. Normally Sound should be turned on. When turned on, you will still be able to hear Mobile Music Sequencer when it is running in the background.*

*When turned off, playback will be halted as soon as the app is moved to the background. Use this to set Mobile Music Sequencer's overall volume. You can change the volume by sliding left and right within the number display area. Use this to adjust the coarse tuning of Mobile Music Sequencer in semitone units. You can change the tuning value by sliding left and right within the number display area. Use this to adjust the fine tuning of Mobile Music Sequencer. You can change the tuning value by sliding left and right within the number display area. Use this to set the recording tempo as a percentage of the playback tempo. For example, if you set a value of 50%, recording will take place at half the speed of playback. Use this to set the recording method for User phrases.*

*NORMAL: When a phrase plays to the end while recording, it will loop back to the beginning and recording will continue. ONE LOOP: When a phrase plays to the end while recording, it will loop back to the beginning, recording will end, and playback will continue. BACKGROUND PLAY MASTER VOLUME NOTE SHIFT 1 Uploads the current sound data to SoundCloud. 2 For entering a title or name for the sound data with the keyboard. 3 For entering the musical genre or type of sound data with the keyboard. 4 For entering identifying tags to the sound data with the keyboard. 5 When this is set to "ON," you can play back the sound data directly from SoundCloud. 6 When this is set to "ON," you can download sound data from SoundCloud. @@@@8 Closes the window. @@@@Never upload such data to SoundCloud.*

*@@@@@@Use this to set an operation mode for faders. JUMP: The fader will jump to the position at which it is tapped. @@@@@@@@INTERNAL: Playback is synchronized to the internal clock. Tap [SYSTEM] followed by [METRONOME] to make the following settings. METRONOME VOLUME BEAT REC PRECOUNT CLICK MODE Use to set the metronome volume.*

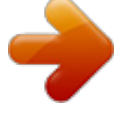

 *Use to set the beats on which the metronome will sound. Sets the number of precount beats before recording is started by tapping the Record button. FADER MIDI SYNC CLOCK SYNC Use to set whether or not the metronome is to play automatically. REC: When turned on, the metronome will be activated automatically during recording. PLAY: When turned on, the metronome will be activated automatically during playback.*

*Tap [SYSTEM] followed by [OTHER] to make the following settings. MANUAL All Sound off Tap to open this manual. Tap to silence the connected devices and Mobile Music Sequencer's parts by sending an All Sound Off MIDI message. Tap [SYSTEM] followed by [MIDI PORT] to make the following settings. MIDI PORT I/O Tap to display a list of ports for connected MIDI devices. An [INPUT] and [OUTPUT] button are provided for each, and they can be used to turn on and off the connection to the input and output ports. Tap to display a list of devices that Mobile Music Sequencer can connect to via wireless Network MIDI. Tap to display a list of connected synthesizers. Program change messages can be sent to the selected synthesizer from the Part Voice Select Editor. Tap [SHOP] to open the Shop screen and purchase phrases.*

*Play button Buy button Restore Purchases Tap to listen to a preview of the phrase. Tap to purchase the phrase. Tap to restore previously purchased phrases to Purchased status. Normally, this would be used when you change devices or reinstall Mobile Music Sequencer. WIRELESS HARDWARE NOTE • This setting does not change automatically when devices are connected. • For details on the Part Voice Select Editor, refer to Setting a part's voice from Editing Parts. Mobile Music Sequencer Owner's Manual 22 Sonoma Wire Works MAPI-ACP SDK AudioCopy and AudioPaste are trademarks and software of Sonoma Wire Works. OHAttributedLabel Copyright © 2010 Olivier Halligon Permission is hereby granted, free of charge, to any person obtaining a copy of this software and associated documentation files (the "Software"), to deal in the Software without restriction, including without limitation the rights to use, copy, modify, merge, publish, distribute, sublicense, and/or sell copies of the Software, and to permit persons to whom the Software is furnished to do so, subject to the following conditions: The above copyright notice and this permission notice shall be included in all copies or substantial portions of the Software. THE SOFTWARE IS PROVIDED "AS IS", WITHOUT WARRANTY OF ANY KIND, EXPRESS OR IMPLIED, INCLUDING BUT NOT LIMITED TO THE WARRANTIES OF MERCHANTABILITY, FITNESS FOR A PARTICULAR PURPOSE AND NONINFRINGEMENT. IN NO EVENT SHALL THE AUTHORS OR COPYRIGHT HOLDERS BE LIABLE FOR ANY CLAIM, DAMAGES OR OTHER LIABILITY, WHETHER IN AN ACTION OF CONTRACT, TORT OR OTHERWISE, ARISING FROM, OUT OF OR IN CONNECTION WITH THE SOFTWARE OR THE USE OR OTHER DEALINGS IN THE SOFTWARE.*

*Created by Olivier Halligon (AliSoftware) on 20 Jul. 2010. Any comment or suggestion welcome. Please contact me before using this class in your projects. Referencing this project in your AboutBox/Credits is appreciated.*

*SoundCloud API cocoa wrapper Apache License 2.0. Copyright 2009 Ullrich Schäfer, Gernot Poetsch for SoundCloud Ltd. This product includes software developed by Ullrich Schäfer and Gernot Poetsch on behalf of SoundCloud Ltd. SoundCloud Cocoa UI Toolkit Apache License 2.*

*0. Copyright 2009-2012 nxtbgthng GmbH and SoundCloud Ltd. This product includes software developed by nxtbgthng GmbH on behalf of SoundCloud Ltd. OAuth2Client BSD License Copyright © 2010, nxtbgthng All rights reserved. Redistribution and use in source and binary forms, with or without modification, are permitted provided that the following conditions are met: • Redistributions of source code must retain the above copyright notice, this list of conditions and the following disclaimer. • Redistributions in binary form must reproduce the above copyright notice, this list of conditions and the following disclaimer in the documentation and/or other materials provided with the distribution. • Neither the name of nxtbgthng nor the names of its contributors may be used to endorse or promote products derived from this software without specific prior written permission. THIS SOFTWARE IS PROVIDED BY THE COPYRIGHT HOLDERS AND CONTRIBUTORS "AS IS" AND ANY EXPRESS OR IMPLIED WARRANTIES, INCLUDING, BUT NOT LIMITED TO, THE IMPLIED WARRANTIES OF MERCHANTABILITY AND FITNESS FOR A PARTICULAR PURPOSE ARE DISCLAIMED. IN NO EVENT SHALL BE LIABLE FOR ANY DIRECT, INDIRECT, INCIDENTAL, SPECIAL, EXEMPLARY, OR CONSEQUENTIAL DAMAGES (INCLUDING, BUT NOT LIMITED TO, PROCUREMENT OF SUBSTITUTE GOODS OR SERVICES; LOSS OF USE, DATA, OR PROFITS; OR BUSINESS INTERRUPTION) HOWEVER CAUSED AND ON ANY THEORY OF LIABILITY, WHETHER IN CONTRACT, STRICT LIABILITY, OR TORT (INCLUDING NEGLIGENCE OR OTHERWISE) ARISING IN ANY WAY OUT OF THE USE OF THIS SOFTWARE, EVEN IF ADVISED OF THE POSSIBILITY OF SUCH DAMAGE. JSONKit JSONKit is dual licensed under either the terms of the BSD License, or alternatively under the terms of the Apache License, Version 2.*

*0.
Copyright © 2011, John Engelhart. Apache License Version 2.0, January 2004 http://www.apache.org/licenses/ TERMS AND CONDITIONS FOR USE, REPRODUCTION, AND DISTRIBUTION 1. Definitions. @@@@@@@@"Source" form shall mean the preferred form for making modifications, including but not limited to software source code, documentation source, and configuration files. "Object" form shall mean any form resulting from mechanical transformation or translation of a Source form, including but not limited to compiled object code, generated documentation, and conversions to other media types. "Work" shall mean the work of authorship, whether in Source or Object form, made available under the License, as indicated by a copyright notice that*

*is included in or attached to the work (an example is provided in the Appendix below). "Derivative Works" shall mean any work, whether in Source or Object form, that is based on (or derived from) the Work and for which the editorial revisions, annotations, elaborations, or other modifications represent, as a whole, an original work of authorship. @@@@@@2. Grant of Copyright License. @@3. Grant of Patent License.*

*Subject to the terms and conditions of this License, each Contributor hereby grants to You a perpetual, worldwide, non-exclusive, no-charge, royalty-free, irrevocable (except as stated in this section) patent license to make, have made, use, offer to sell, sell, import, and otherwise transfer the Work, where such license applies only to those patent claims licensable by such Contributor that are necessarily infringed by their Contribution(s) alone or by combination of their Contribution(s) with the Work to which such Contribution(s) was submitted. If You institute patent litigation against any entity (including a cross-claim or counterclaim in a lawsuit) alleging that the Work or a Contribution incorporated within the Work constitutes direct or contributory patent infringement, then any patent licenses granted to You under this License for that Work shall terminate as of the date such litigation is filed.*

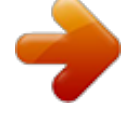

 *4. Redistribution. You may reproduce and distribute copies of the Work or Derivative Works thereof in any medium, with or without modifications, and in Source or Object form, provided that You meet the following conditions: (a) You must give any other recipients of the Work or Derivative Works a copy of this License; and (b) You must cause any modified files to carry prominent notices stating that You changed the files; and (c) You must retain, in the Source form of any Derivative Works that You distribute, all copyright, patent, trademark, and attribution notices from the Source form of the Work, excluding those notices that do not pertain to any part of the Derivative Works; and (d) If the Work includes a "NOTICE" text file as part of its distribution, then any Derivative Works that You distribute must include a readable copy of the attribution notices contained within such NOTICE file, excluding those notices that do not pertain to any part of the Derivative Works, in at least one of the following places: within a NOTICE text file distributed as part of the Derivative Works; within the Source form or documentation, if provided along with the Derivative Works; or, within a display generated by the Derivative Works, if and wherever such third-party notices normally appear.*

*The contents of the NOTICE file are for informational purposes only and do not modify the License. You may add Your own attribution notices within Derivative Works that You distribute, alongside or as an addendum to the NOTICE text from the Work, provided that such additional attribution notices cannot be construed as modifying the License. You may add Your own copyright statement to Your modifications and may provide additional or different license terms and conditions for use, reproduction, or distribution of Your modifications, or for any such Derivative Works as a whole, provided Your use, reproduction, and distribution of the Work otherwise complies with the conditions stated in this License. 5. Submission of Contributions. Unless You explicitly state otherwise, any Contribution intentionally submitted for inclusion in the Work by You to the Licensor shall be under the terms and conditions of this License, without any additional terms or conditions. Notwithstanding the above, nothing herein shall supersede or modify the terms of any separate license agreement you may have executed with Licensor regarding such Contributions. 6. Trademarks. This License does not grant permission to use the trade names, trademarks, service marks, or product names of the Licensor, except as required for reasonable and customary use in describing the origin of the Work and reproducing the content of the NOTICE file.*

*7. Disclaimer of Warranty. Unless required by applicable law or agreed to in writing, Licensor provides the Work (and each Contributor provides its Contributions) on an "AS IS" BASIS, WITHOUT WARRANTIES OR CONDITIONS OF ANY KIND, either express or implied, including, without limitation, any warranties or conditions of TITLE, NONINFRINGEMENT, MERCHANTABILITY, or FITNESS FOR A PARTICULAR PURPOSE. You are solely responsible for determining the appropriateness of using or redistributing the Work and assume any risks associated with Your exercise of permissions under this License. 8. Limitation of Liability. In no event and under no legal theory, whether in tort (including negligence), contract, or otherwise, unless required by applicable law (such as deliberate and grossly negligent acts) or agreed to in writing, shall any Contributor be liable to You for damages, including any direct, indirect, special, incidental, or consequential damages of any character arising as a result of this License or out of the use or inability to use the Work (including but not limited to damages for loss of goodwill, work stoppage, computer failure or malfunction, or any and all other commercial damages or losses), even if such Contributor has been advised of the possibility of such damages. Mobile Music Sequencer Owner's Manual 24 9. Accepting Warranty or Additional Liability. While redistributing the Work or Derivative Works thereof, You may choose to offer, and charge a fee for, acceptance of support, warranty, indemnity, or other liability obligations and/or rights consistent with this License.*

*However, in accepting such obligations, You may act only on Your own behalf and on Your sole responsibility, not on behalf of any other Contributor, and only if You agree to indemnify, defend, and hold each Contributor harmless for any liability incurred by, or claims asserted against, such Contributor by reason of your accepting any such warranty or additional liability. END OF TERMS AND CONDITIONS APPENDIX: How to apply the Apache License to your work. To apply the Apache License to your work, attach the following boilerplate notice, with the fields enclosed by brackets "[]" replaced with your own identifying information. (Don't include the brackets!) The text should be enclosed in the appropriate comment syntax for the file format. We also recommend that a file or class name and description of purpose be included on the same "printed page" as the copyright notice for easier identification within third-party archives.*

*Copyright [yyyy] [name of copyright owner] Licensed under the Apache License, Version 2.0 (the "License"); you may not use this file except in compliance with the License. You may obtain a copy of the License at http://www.apache.org/licenses/LICENSE-2.*

*0 Unless required by applicable law or agreed to in writing, software distributed under the License is distributed on an "AS IS" BASIS, WITHOUT WARRANTIES OR CONDITIONS OF ANY KIND, either express or implied. See the License for the specific language governing permissions and limitations under the License. U.R.G., Digital Musical Instruments Division © 2013 Yamaha Corporation 301MW-A0 Mobile Music Sequencer Owner's Manual 25 .*